# Руководство по настройке браузера Microsoft Edge для работы во ФГИС СОУТ

### Оглавление

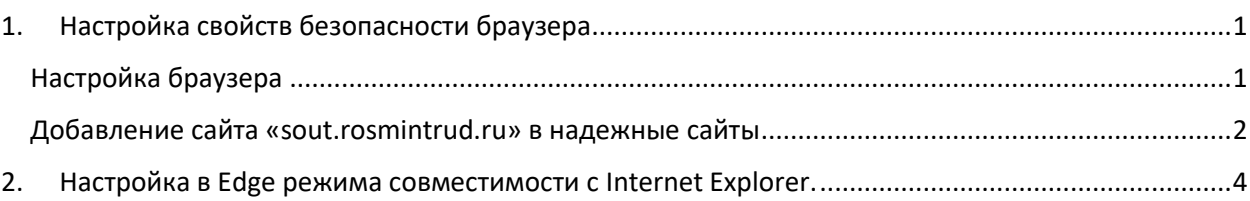

## <span id="page-0-0"></span>1. Настройка свойств безопасности браузера

#### <span id="page-0-1"></span>Настройка браузера

Компания Microsoft прекратила поддержку браузера **Internet Explorer**, в центре загрузки вместо него предлагается загрузить Microsoft Edge.

Для использования браузера Microsoft Edge необходимо выполнить следующие действия.

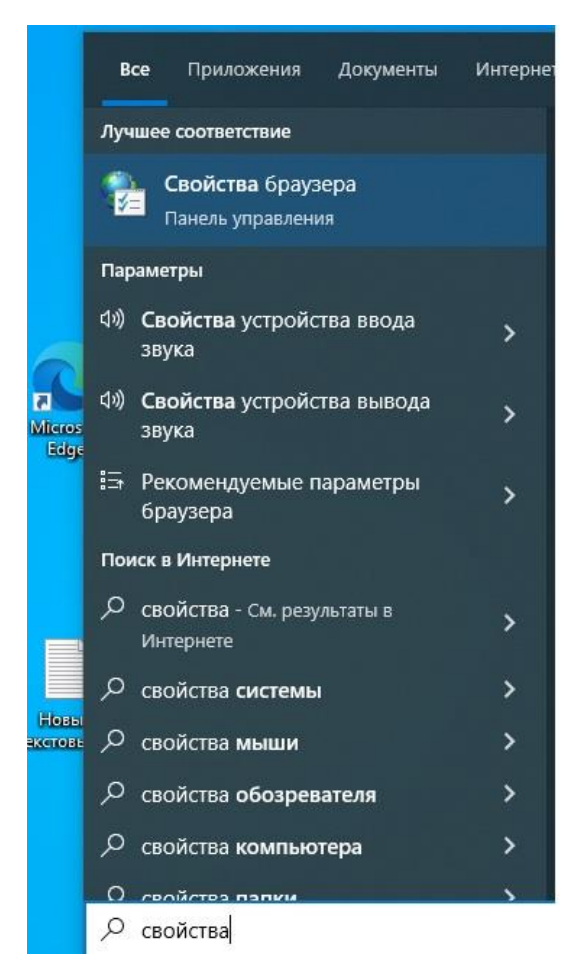

Нажмите на кнопку "Пуск". В поисковой строке наберите "Свойства браузера". Нажмите на "Свойства браузера". Перейдите во вкладку "Дополнительно" и поставьте галочки в чек-боксы в SSL 3.0, TLS 1.0, TLS 1.1, TLS 1.2, TLS 1.3. Нажмите кнопку "Применить"

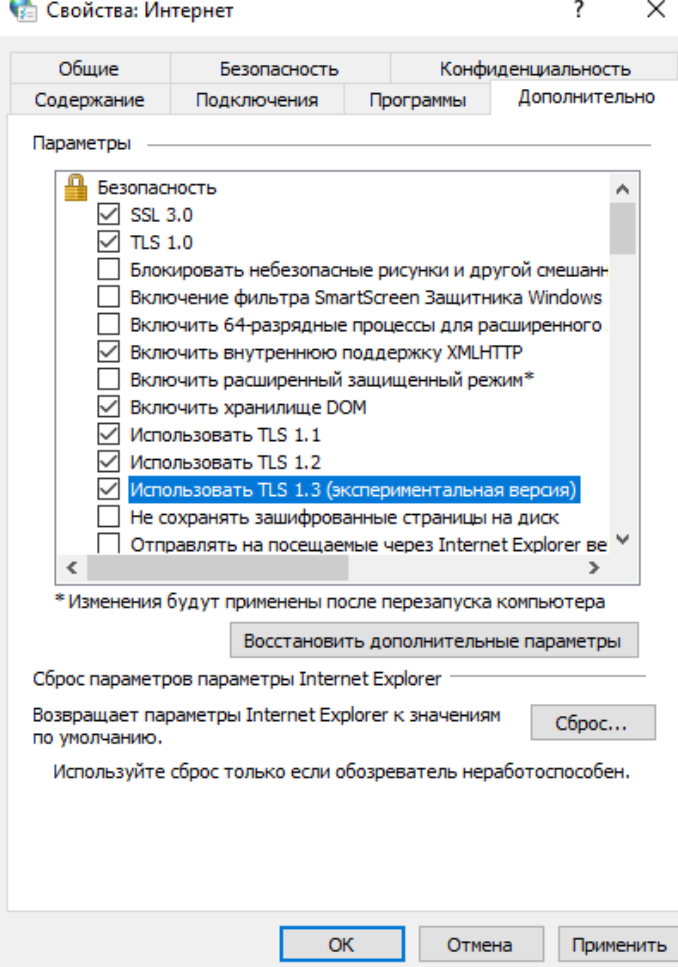

#### <span id="page-1-0"></span>Добавление сайта «sout.rosmintrud.ru» в надежные сайты

Далее перейдите на вкладку "Безопасность". Нажмите на иконку "Надёжные сайты". Нажмите на кнопку "Сайты".

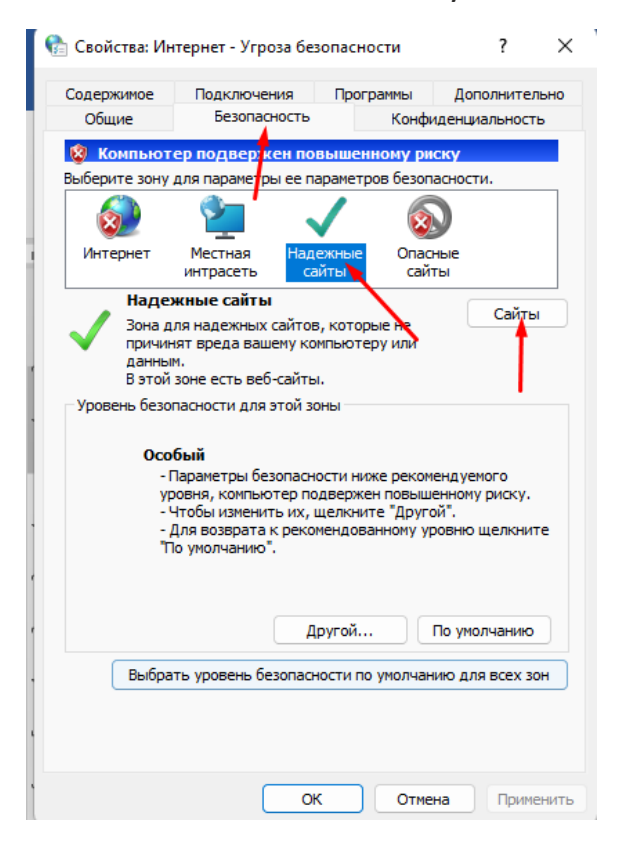

Укажите сайт "https://sout.rosmintrud.ru" в "Добавить в зону следующий узел" и нажмите "Добавить"

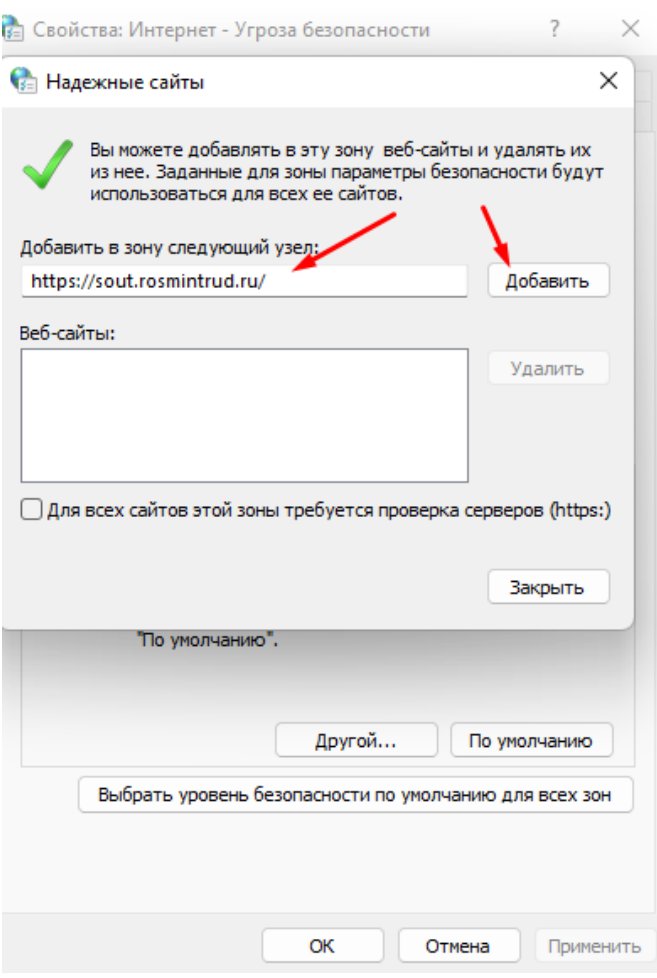

После этого нажмите "Закрыть"

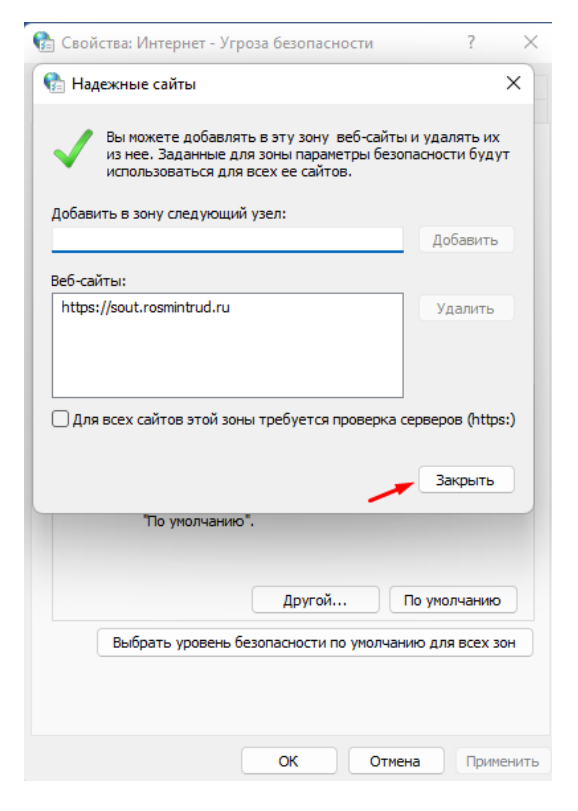

И нажимаете "Ок"

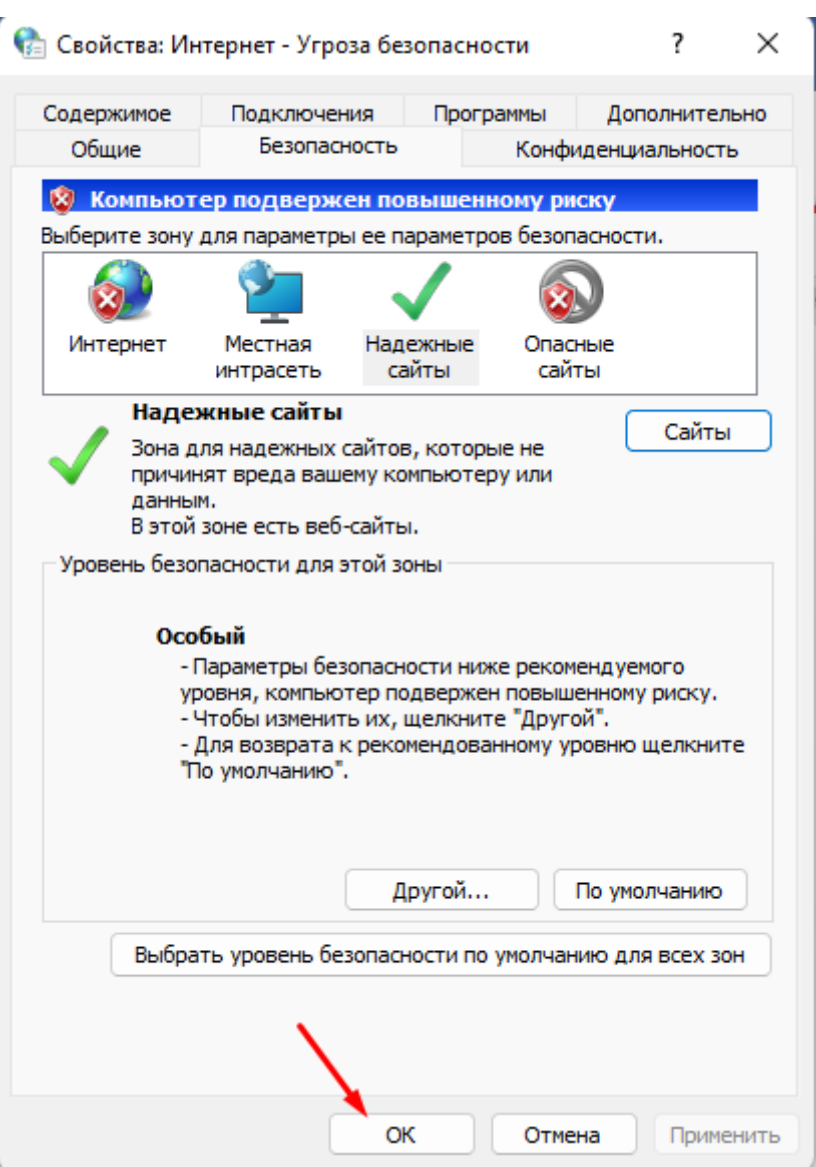

### <span id="page-3-0"></span>2. Настройка в Edge режима совместимости с Internet Explorer.

Необходимо запустить браузер EDGE перейти в "Настройки", нажав на "…" в правом верхнем углу окна браузера.

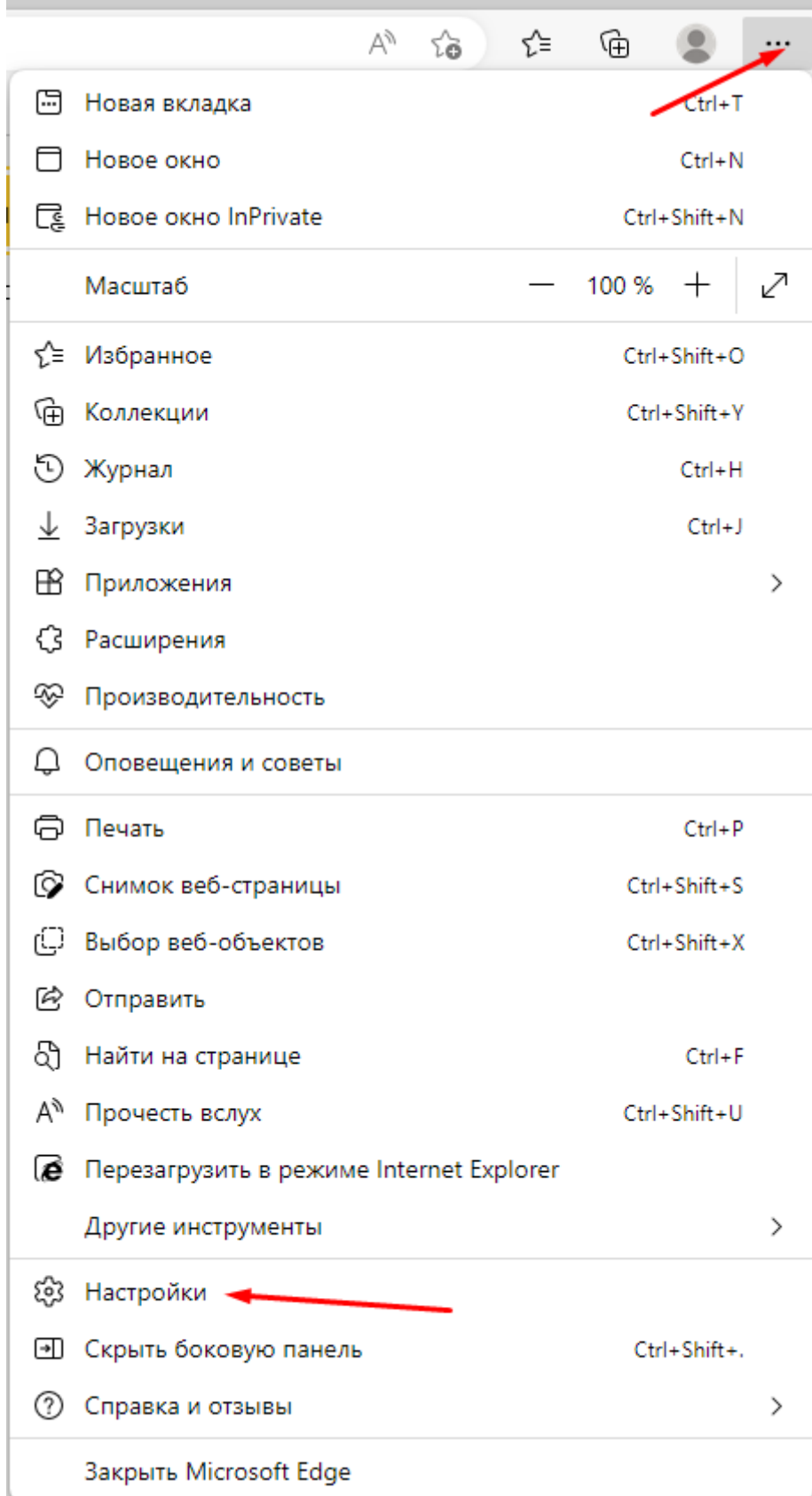

Далее перейти в раздел "Браузер по умолчанию"

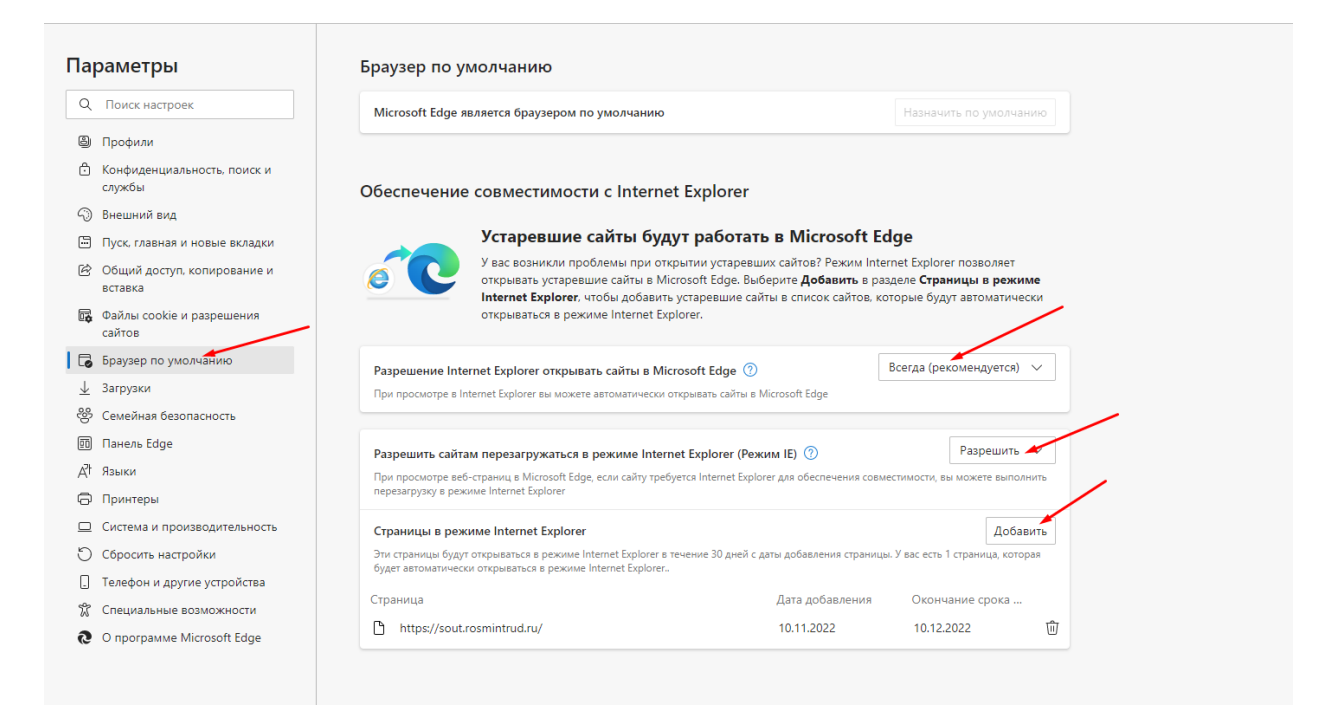

Нажмите на галочку в разделе "Разрешение Internet Explorer открывать сайты в Microsoft Edge" и выберите пункт "Всегда (рекомендуется)"

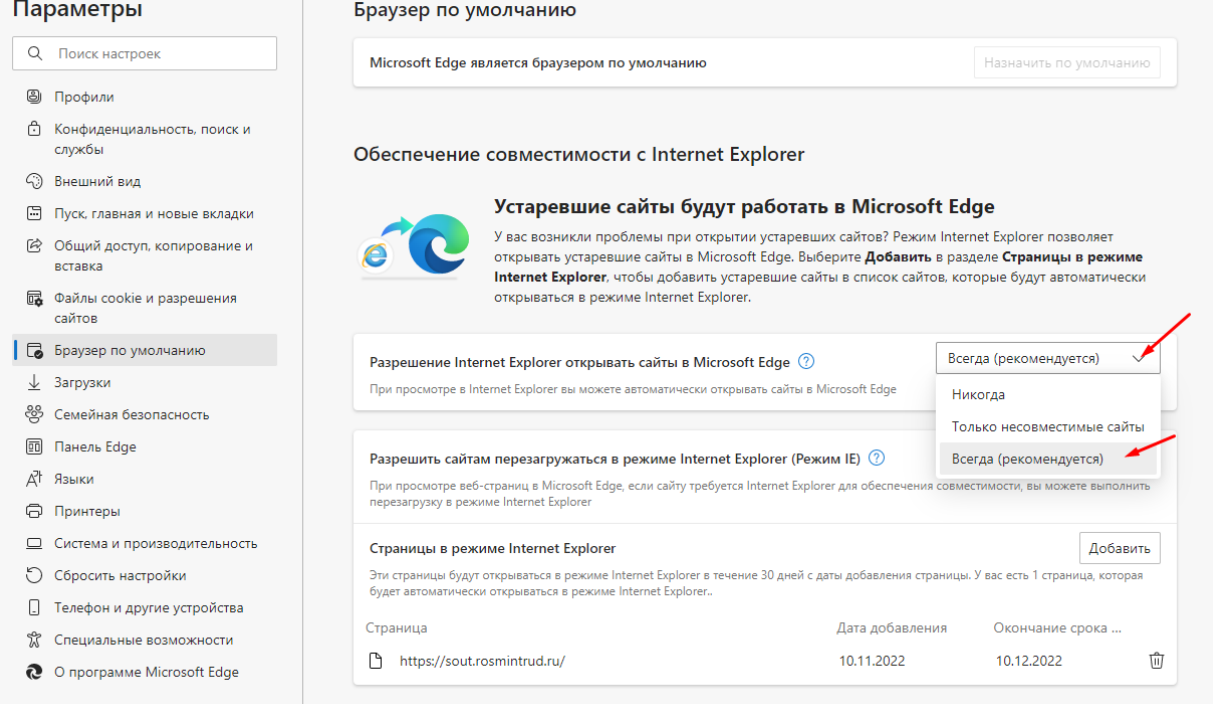

В разделе "Разрешить сайтам перезагружаться в режиме Internet Explorer (Режим IE)" выбирите пункт "Разрешить"

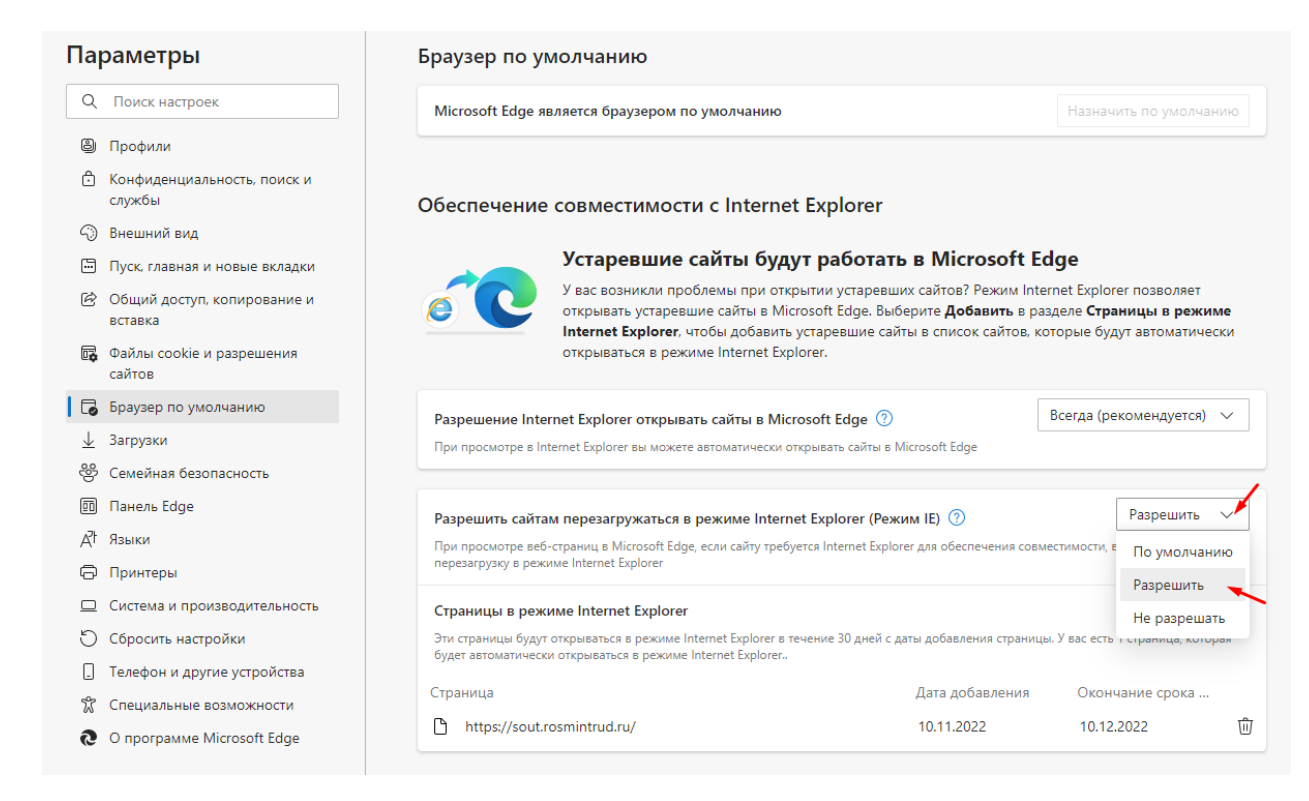

В разделе "Страницы в режиме Internet Explorer" нажмите "Добавить". В появившемся окне указываете URL-адрес " <https://sout.rosmintrud.ru/>" и нажмите кнопку "Добавить"

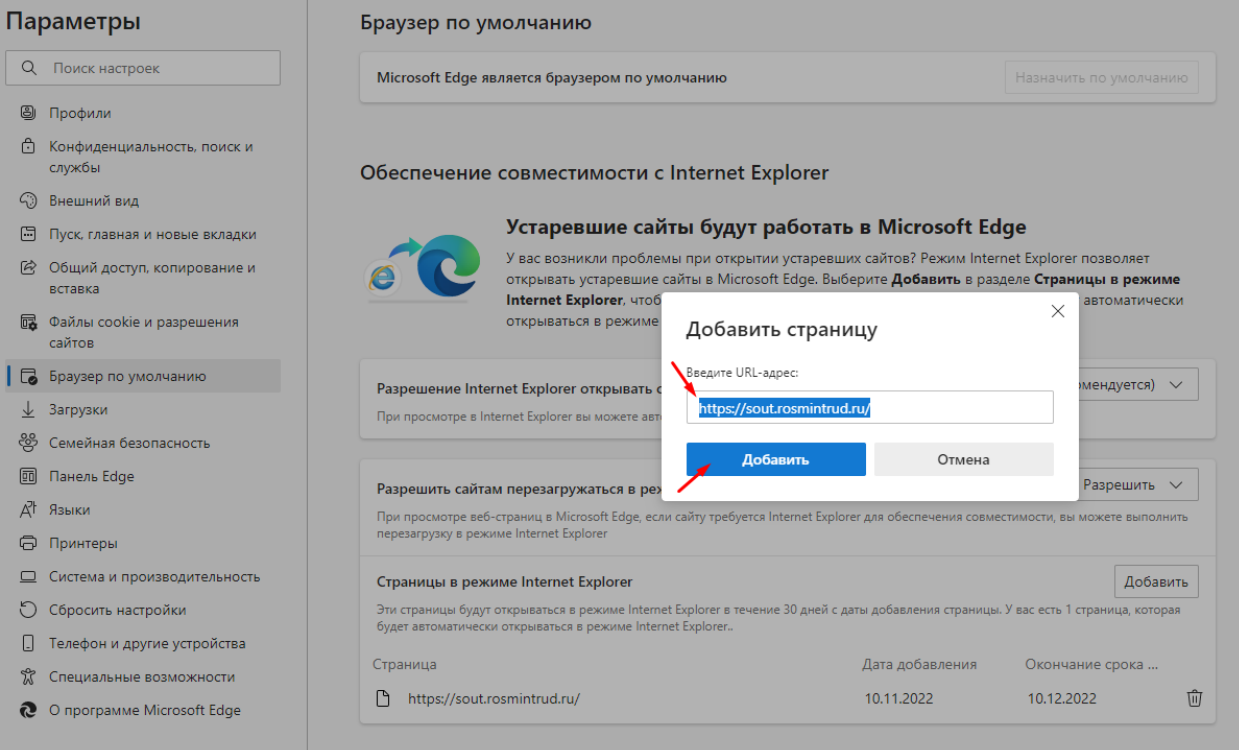

Перезагрузите браузер (закройте браузер, а потом откройте)

Если все было настроено правильно, то после запуска браузера EDGE возможна работа с сайтом " [https://sout.rosmintrud.ru/"](https://sout.rosmintrud.ru/)